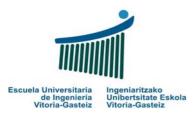

### Fundamentals of Computer Science 2010-2011 Laboratory 1 First Visual Basic program

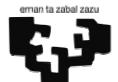

| * | Get in touch with the Visual Basic (VB) working environment (Spanish version) |
|---|-------------------------------------------------------------------------------|
|   | Graphical design of a VB program: command button (cmd)                        |
|   | • Properties: Name (Nombre) and Caption,                                      |
|   | • Events: Click                                                               |
| * | Design of flowcharts and coding sequential programs                           |
| * | Finishing a VB program: End                                                   |
| * | Definition of constants and variables: Const and Dim                          |
| * | Reading and writing instructions: InputBox and MsgBox                         |
| * | String, Integer and Double data types and conversions CInt and CDbl           |
|   | Assignment and simple expressions                                             |
|   | String concatenation and newline: & and vbCrLf                                |

## **Greeting program**

Our first exercise consists in **designing and implementing** a Visual Basic (VB) program that asks for the name and answers with a greeting. We will provide a solution for this problem.

## Interface

Figure 1.1 shows the proposed interface for our program, which will consist of two types of command button controls labeled "Greet me" and "Quit", to carry out the respective actions.

| Greeting |      |  |
|----------|------|--|
| Greet me | Quit |  |

Figure 1.1 Greeting program interface.

## Flowcharts

For the purposes of the program we are going to identify the buttons as cmdGreet and cmdQuit. We form the name of the control adding before the acronym cmd (command) to facilitate the identifying task when we have many controls.

Each of these buttons will have an associated subprogram. When we click on these buttons, the code associated with that event will be executed (the "click" event).

Figure 1.2 shows the flowchart of the button ending the program. It is the simplest flowchart we shall use throughout all our VB programs in similar situations. The "<u>EndProgram</u>" action is a VB command we will see later in the section on coding.

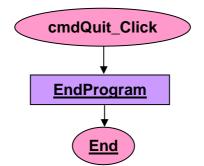

Figure 1.2 Flowchart associated with the cmdQuit button.

The flowchart of greeting button is shown in Figure 1.3. We declare two **string** variables called name and greeting. We read the name and calculate the greeting by concatenating the string "Hi ", the typed name and the exclamation mark "!". Note that we use the "+" symbol to express the concatenation of strings, and even though it is valid in VB, we use a different symbol, as we shall see later.

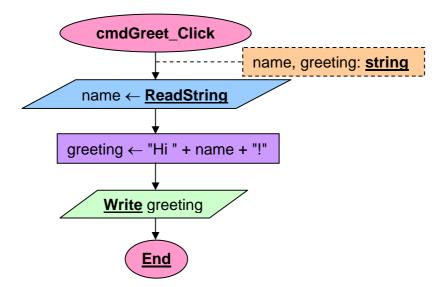

Figure 1.3 Flowchart of the cmdGreet button.

## Codification

A sub-program begins with the <u>sub</u> instruction followed by the name of the subprogram, cmdQuit\_Click (); it ends with the order <u>End Sub</u>.

The code associated with the **Click** event on the cmdQuit button is simple, as shown in Figure 1.4. Simply call the VB <u>End</u> instruction, which corresponds to the order "<u>EndProgram</u>" that had been specified in the flowchart in Figure 1.2.

| Sub | <pre>cmdQuit_Click()</pre> |  |
|-----|----------------------------|--|
| End |                            |  |
| End | Sub                        |  |

Figure 1.4 Code of the cmdQuit button.

The code associated with the **Click** event on the cmdGreet button in Figure 1.5 corresponds to the flowchart in Figure 1.3. We can identify the different elements.

```
Sub cmdGreet_Click()
Dim name As String, greet As String
name = InputBox ("Introduce your name")
greet = "Hi " & name & "!" 'Construct greeting
MsgBox greet
End Sub
```

Figure 1.5 Code of the cmdGreet button.

First declare the variable name and greet as a character strings (String).

Then we request the user to enter his/her name, using the **InputBox** VB instruction, collecting the result in the variable name. The outcome will be that we will display a dialog box like the Figure 1.6.

| Greet             |          |
|-------------------|----------|
| What's your name? | Aceptar  |
|                   | Cancelar |
| Isma              |          |

Figure 1.6 Dialogue box for the InputBox instruction.

We calculate the text to display by concatenating the literal "Hi " string and the entered name, "Isma" at the example. The concatenation operator in VB is the '&' *ampersand* sign.

After that we show in a dialog box (MsgBox) with a greeting as shown in Figure 1.7.

| Greet 🛛 🔀 |  |
|-----------|--|
| Hi Isma!  |  |
| Aceptar   |  |

Figure 1.7 Dialogue box for the MsgBox instruction.

# Entering the program in the Spanish VB environment

You can create your first program by following these steps:

- 1. Launch the program: Inicio → Todos los Programas → Microsoft Visual Basic 6.0 → Microsoft Visual Basic 6.
- 2. If you see a dialog box like Figure 1.8 to select " Exe estándar "  $\rightarrow$  Open

Fundamentals of Computer Science 2010-2011

| Nuevo proyecto                                            | ? 🛛                                        |
|-----------------------------------------------------------|--------------------------------------------|
| Microsoft<br>Visual Basic                                 | S.                                         |
| Nuevo Existente Recientes                                 | 1                                          |
| EXE estándar<br>Asistente para<br>aplicaciones VB Edición |                                            |
|                                                           | <u>A</u> brir<br>Cancelar<br><u>Ayu</u> da |
| ── No mostrar este cuadro de diálogo en el futuro         |                                            |

Figure 1.8 New Visual Basic project.

3. Menú → Ver → Cuadro de Herramientas (in the bottom part if it is not selected). The resulting environment is shown at figure 1.9

| 🐞 Proyecto                     | 1 - Microsoft Visual Basic [diseño]                                                            |                                                                                                    |
|--------------------------------|------------------------------------------------------------------------------------------------|----------------------------------------------------------------------------------------------------|
| <u>A</u> rchivo <u>E</u> dicio | ón <u>V</u> er Proyecto Eormato <u>D</u> epuración Ejecu <u>t</u> ar <u>C</u> onsulta Diagrama | <u>H</u> erramientas Co <u>m</u> plementos Ve <u>n</u> tana Ay <u>u</u> da                         |
| ۍ ځ - 🏂                        | 1 🗃 😹 🔚 🛍 🏘 🗠 🖓 🖬 着                                                                            | ∃ <b>ୱ∻</b> <sup>≫</sup>                                                                           |
| 1                              |                                                                                                |                                                                                                    |
| X                              |                                                                                                | Proyecto - Proyecto1                                                                               |
| General                        | Proyecto1 - Form1 (Form)                                                                       |                                                                                                    |
| k 🔛                            | S Form1                                                                                        | 🖃 🏂 Proyecto1 (Proyecto1)                                                                          |
| A abi                          |                                                                                                | Formularios                                                                                        |
| [ <sup>xv</sup> ]              |                                                                                                |                                                                                                    |
|                                | · · · · · · · · · · · · · · · · · · ·                                                          |                                                                                                    |
| 10.10                          |                                                                                                | Propiedades - Form1                                                                                |
|                                | <b>•</b>                                                                                       | Form1 Form                                                                                         |
| ▲ ►                            |                                                                                                | Alfabética Por categorías                                                                          |
| Ö 🗆                            |                                                                                                | (Nombre) Form1                                                                                     |
|                                |                                                                                                | Appearance 1 - 3D                                                                                  |
|                                |                                                                                                | AutoRedraw False<br>BackColor 8H8000000F&                                                          |
| R >                            | · · · · · · · · · · · · · · · · · · ·                                                          |                                                                                                    |
|                                |                                                                                                | Caption                                                                                            |
| OLE                            |                                                                                                | Devuelve o establece el texto mostrado en la<br>barra de título de un objeto o bajo el icono de un |
|                                |                                                                                                |                                                                                                    |

Figure 1.9 Visual Basic environment.

4. Select (click) Table Tools button (Figure 1.10) and draw a button on the form, by clicking and dragging.

Fundamentals of Computer Science 2010-2011

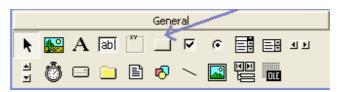

#### Figure 1.10 Button in toolbar.

- 5. In the panel properties appear properties button. We will modify the following:
  - a. (Nombre): name of the button in the code, cmdGreet
  - b. Caption: text in the button, Salúdame
- 6. We will do likewise with the Quit button:
  - a. (Nombre): cmdQuit
  - b. Caption: Quit
- 7. If we double-clicked cmdGreet there appears an edition of the skeleton code with the corresponding sub-program, as shown in Figure 1.11. It will introduce the code in Figure 1.5. Note that in the proposed code in the previous line says "<u>Option Explicit</u>" and also puts "<u>Private</u>" to the keyword "<u>Sub</u>". We will keep without going to discuss its usefulness

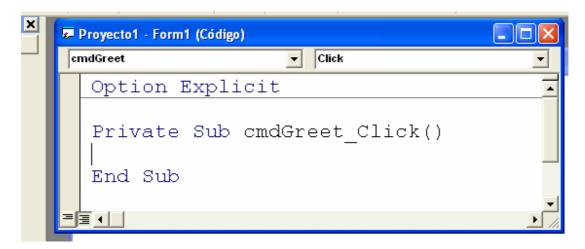

#### Figure 1.11 Code editing.

- 8. For execution: press F5, click  $\blacktriangleright$  or pick in the menu (Ejecutar  $\rightarrow$  Iniciar)
- 9. For saving every project it is recommended to use pen-drive with USB interface:

 $Menú \rightarrow Archivo \rightarrow Guardar Proyecto$ 

- i. Name of **form**: Greet (.frm)
- ii. Name of the project: Greet (.vbp) it is displayed in InputBox and MsgBox
- iii. You can delete the unnecessary archives. (.vbw)
- 10. After that you only have to do this to save: Archivo  $\rightarrow$  Guardar.

### Constants

To declare a constant, for example, the relationship between the euro and the old pesetas, put, together with the variable declarations (if any), the name and the value assigned by an equal, as shown in Figure 1.12.

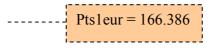

Figure 1.12 Declaration of a constant.

The code to write in Visual Basic is illustrated in Figure 1.13.

**<u>Const</u>** Ptsleur = 166.386 **Figure 1.13** Initialisation code of a constant.

### **Reading integer and real numbers**

The Visual Basic **InputBox** instruction returns a string. To read integer or real numbers we first read the text on a string variable and then we may convert them to the corresponding types with the <u>CInt</u> and <u>CDb1</u> respectively.

In Figure 1.14 we show an illustrative portion of code on how to read an integer i (in the flowchart **<u>ReadInteger</u>**) and a real d (in the flowchart <u>**ReadReal**</u>).

```
Dim s As String
Dim i As Integer
Dim d As Double
s = InputBox("Integer:")
i = CInt(s)
s = InputBox("Real:")
d = CDbl(s)
```

Figure 1.14 Reading code for integer and real numbers.

An aspect to take into account is that to convert strings into real numbers with <u>CDb1</u>, Visual Basic expects numbers in the local format, that is, if our local system is configured to Spanish conventions, instead of a decimal point (as we must use in the program) we must enter a decimal comma. Additionally, for integers (in Visual Basic 2 bytes, 16 bits) there will be an overflow after 32768, which will not be considered an error in our program so far.

#### **Graphic Design Tips**

A good practice to obtain that all the graphic elements of a form (eg, buttons) are of equal size from the start is to decide the shape and size of one of them, using as a reference the one with the longest text.

Given the first element it may be copied to the clipboard by  $Men \hat{u} \rightarrow Edición \rightarrow Copiar$ or press Control-C and paste to duplicate it as many times as necessary by  $Men \hat{u} \rightarrow Edición \rightarrow$ **Pegar** or by pressing Control-V.

Lab 1

Be very careful because you will get a dialog box like the one in Figure 1.15, asking if you want to create a button matrix with the same name but different index; you must choose the button labelled "No".

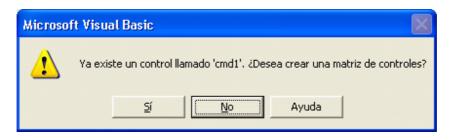

Figure 1.15 Dialog box after duplicating a button.

### **Proposed Exercises**

For the following exercises use a single project, codifying each exercise in a different button (cmd1, cmd2, ..., cmd9 y cmdQuit). In Figure 1.16 the interface is shown. You can check the behaviour with the provided executable.

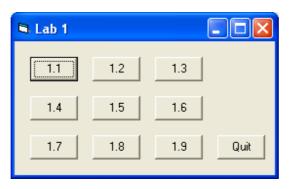

Figure 1.16 Interface of the proposed exercises.

1. **Design** the flowchart and **implement** a program to read two integer **numbers** and calculate their **sum**. Tests: 12+15, 12000 + 20000, 40000+12.

2. **Design** the flowchart and **implement** a program that reads the radius (r) and calculates the area (a) and the volume (v) of a sphere. Declare  $\pi$  (pi) as a real constant (Double), worth 3.14159265358979. Display the result in a single dialog box in three separate lines (for radio, area and volume) for a newline (**vbCrlf**). Tests: r = 1, r = 2, r = 45, r = 4.5, r = 4.5.

 $a = 4\pi r^2 \qquad v = 4\pi r^3/3$ 

3. **Design** the flowchart and **implement** a program to read a integer number and displays the following five occurrences:

Fundamentals of Computer Science 2010-2011

|                       | Lab1 🔀                                   |
|-----------------------|------------------------------------------|
| Lab1 Aceptar Cancelar | Number: 83<br>84<br>85<br>86<br>87<br>88 |
| 83                    | Aceptar                                  |

Figure 1.17 InputBox and MsgBox in exercise 3.

4. Design and implement a program to convert Celsius temperatures to Fahrenheit.

 $^{\circ}C = 5/9(^{\circ}F-32)$ 

- 5. **Design** and **implement** a program to read **two integer numbers** and calculate their mean value.
- 6. **Design** and **implement** a program to read three integer numbers and calculate their mean value.
- 7. **Design** and **implement** a program to read **two integer numbers** and **exchange their values**, as shown below. Note that it is not enough to show the values in reverse order but change the contents of the variables in memory.

X = 23, Y = 45 X = 45, Y = 23

8. Design and implement a program to read three integer numbers and exchange their values.

A = 23, B = 45, C = 67 A = 45, B = 67, C = 23

9. **Design** and **implement** a program to read a number of seconds and show on the screen the corresponding **hours**, **minutes** and **seconds**. Example: If we introduce 4005 it will show "1 hour 6 minutes 45 seconds". If we enter a big number (> 32767) there will be an overflow.